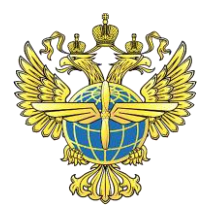

# **Федеральное агентство воздушного транспорта (Росавиация)**

# **Информационно-справочный материал о порядке учета, эксплуатации и выполнения полетов с использованием беспилотных гражданских воздушных судов с максимальной взлетной массой 30 кг и менее**

Москва 2023 г.

#### **Нормативные документы, регламентирующие порядок учета, эксплуатации и выполнения полетов с использованием беспилотных гражданских воздушных судов с максимальной взлетной массой 30 кг и менее**

- Федеральный закон от 19 марта 1997 г. № 60-ФЗ «Воздушный кодекс Российской Федерации»;

- Постановление Правительства Российской Федерации от 25 мая 2019 г.  $N$  658 «Об утверждении Правил учета беспилотных гражданских воздушных судов с максимальной взлетной массой от 0,15 килограмма до 30 килограммов, ввезенных в Российскую Федерацию или произведенных в Российской Федерации»;

- Постановление Правительства Российской Федерации от 11 марта 2010 г.  $N<sub>2</sub>$  138 «Об утверждении Федеральных правил использования воздушного пространства Российской Федерации»;

- Приказ Министерства транспорта Российской Федерации от 19 ноября 2020 г. № 494 «Об утверждении Федеральных авиационных правил «Требования к юридическим лицам, индивидуальным предпринимателям, выполняющим авиационные работы, включенные в перечень авиационных работ, предусматривающих получение документа, подтверждающего соответствие требованиям федеральных авиационных правил юридического лица, индивидуального предпринимателя. Форма и порядок выдачи документа (сертификата эксплуатанта), подтверждающего соответствие юридического лица, индивидуального предпринимателя требованиям федеральных авиационных правил. Порядок приостановления действия, введения ограничений в действие и аннулирования сертификата эксплуатанта»;

- Приказ Министерства транспорта Российской Федерации от 27 июня 2011 г. № 171 «Об утверждении Инструкции по разработке, установлению, введению и снятию временного и местного режимов, а также кратковременных ограничений»;

- Приказ Министерства транспорта Российской Федерации от 19 октября 2022 г. № 419 «Об утверждении Перечня специалистов авиационного персонала гражданской авиации Российской Федерации»;

- Приказ Министерства транспорта Российской Федерации от 24 января 2013 г. № 13 «Об утверждении Табеля сообщений о движении воздушных судов в Российской Федерации».

- Административный регламент Федерального агентства воздушного транспорта предоставления государственной услуги по государственной регистрации гражданских воздушных судов и ведению Государственного реестра гражданских воздушных судов Российской Федерации, утвержденный приказом Минтранса России от 05.12.2013 № 457.

#### **Учет беспилотных гражданских воздушных судов с максимальной взлетной массой от 0,15 килограмма до 30 килограммов**

Беспилотные гражданские воздушные суда с максимальной взлетной массой от 0,15 килограмма до 30 килограммов подлежат учету в порядке, установленном Правилами учета беспилотных гражданских воздушных судов с максимальной взлетной массой от 0,15 килограмма до 30 килограммов, ввезенных в Российскую Федерацию или произведенных в Российской Федерации, утвержденными постановлением Правительства Российской Федерации от 25 мая 2019 г. № 658.

Государственный учет беспилотных воздушных судов осуществляет Федеральное агентство воздушного транспорта с использованием системы государственного учета данных о БВС, включающей в себя базу данных о БВС и информационного портала, являющегося функциональной подсистемой базы данных, опубликованного на официальном сайте Росавиации [\(www.favt.ru\)](http://www.favt.ru/) в разделе «учѐт БВС».

Для постановки беспилотного воздушного судна на учет владелец БВС представляет заявление о постановке БВС на учет с приложением фотографии этого беспилотного воздушного судна. Фотография БВС должна быть цветной на светлом однотонном фоне. Размер БВС, изображенного на фото, должен занимать не менее 70% от общего размера снимка и содержать изображение всех элементов конструкции БВС. Ракурс съемки, должен обеспечивать отображение всей видимой площади БВС, позволяющий провести его идентификацию.

Подать заявление можно одним из следующих способов:

- через Портал учета беспилотных воздушных судов https://bvs.favt.ru;

- через Единый портал государственных и муниципальных услуг (функций) Российской Федерации (ЕПГУ);

- почтовым отправлением, самостоятельно или через курьерскую службу в Федеральное агентство воздушного транспорта по адресу: 125993, г. Москва, Ленинградский проспект, д. 37, корп. 2. (на конверте отметить «Учет БВС»).

Для получения дополнительной информации по учету БВС можно обратиться по телефонам: +7(800) 200-6-555; +7(495) 601-08-43.

# **Выполнение авиационных работ с применением беспилотных гражданских воздушных судов с максимальной взлетной массой 30 кг и менее**

В случае выполнения авиационных работ, входящих в перечень Приложения № 1 Федеральных авиационных правил «Требования к юридическим лицам, индивидуальным предпринимателям, выполняющим авиационные работы, включенные в перечень авиационных работ, предусматривающих получение документа, подтверждающего соответствие требованиям федеральных авиационных правил юридического лица, индивидуального предпринимателя. Форма и порядок выдачи документа (сертификата эксплуатанта), подтверждающего соответствие юридического лица, индивидуального предпринимателя требованиям федеральных авиационных правил. Порядок приостановления действия, введения ограничений в действие и аннулирования сертификата эксплуатанта», утверждѐнных приказом

Минтранса России от 14.11.2020 № 494 (далее – ФАП-494), необходимо получение документа (сертификата эксплуатанта), подтверждающего соответствие юридических лиц, индивидуальных предпринимателей, выполняющих авиационные работы, требованиям федеральных авиационных правил.

В соответствии с требованиями пункта 3.2 ФАП-494 заявление на получение сертификата эксплуатанта БВС направляется в территориальный орган уполномоченного органа в области гражданской авиации по месту регистрации заявителя в Федеральной налоговой службе.

Информация размещена в информационно-телекоммуникационной сети «Интернет»: <http://publication.pravo.gov.ru/File/GetFile/0001202012310061?type=pdf>

#### **Техническое обслуживание беспилотных гражданских воздушных судов с максимальной взлетной массой от 0,15 килограмма до 30 килограммов**

Техническое обслуживание беспилотных гражданских воздушных судов с максимальной взлетной массой от 0,15 кг до 30 кг, ввезенных в Российскую Федерацию или произведенных в Российской Федерациии, поставленных на учет, по установленным Правилами учета БВС, должно производится в соответствии с технической документацией разработчика БВС.

### **Подготовка персонала, осуществляющего управление беспилотными гражданскими воздушными судами с максимальной взлетной 30 килограммов и менее**

Подготовка персонала, дающая право эксплуатации беспилотных гражданских воздушных судов с максимальной взлетной массой от 0,15 килограмма до 30 килограммов, проводится в образовательных организациях, имеющих лицензии, выданные федеральным органом исполнительной власти, осуществляющим функции по контролю и надзору в сфере образования, или органом исполнительной власти субъекта Российской Федерации, осуществляющим переданные полномочия Российской Федерации в сфере образования.

Информация размещена в информационно-телекоммуникационной сети «Интернет»: <http://pravo.gov.ru/proxy/ips/?docbody=&nd=102162745>

## **Ознакомление пользователей воздушного пространства с фактическими и ожидаемыми погодными условиями в районе выполнения полетов БВС**

Ознакомление пользователей воздушного пространства с фактическими и ожидаемыми погодными условиями в районе выполнения полетов БВС для пользователей воздушного пространства класса «G» предоставляется бесплатным доступом к сервису «МетАвиа2». Информация по подключению к сервису «МетАвиа2» размещена в информационно-телекоммуникационной сети «Интернет»: [http://map.metavia2.ru/index.php.](http://map.metavia2.ru/index.php)

# **Организация использования воздушного пространства при полетах беспилотных гражданских воздушных судов с максимальной взлетной массой 30 кг и менее**

Порядок использования воздушного пространства Российской Федерации, в том числе и БВС, установлен Федеральными правилами использования воздушного пространства Российской Федерации, утвержденными постановлением Правительства Российской Федерации от 11.03.2010 № 138 (далее – ФАП-138).

Для выполнения полетов БВС ФАП-138 установлен разрешительный порядок использования воздушного пространства, независимо от класса воздушного пространства, в котором выполняется полет.

Разрешительный порядок использования воздушного пространства предусматривает направление в оперативные органы (центры) Единой системы организации воздушного движения Российской Федерации (далее - ЕС ОрВД) представленного плана полета воздушного судна (БВС), а также получение разрешения центра ЕС ОрВД на использование воздушного пространства, за исключением полетов БВС, предусмотренных пунктом 52(1) Федеральных правил.

Направление представленного плана полета воздушного судна (БВС) в центры ЕС ОрВД осуществляется пользователем воздушного пространства (гражданином владельцем БВС) в соответствии с Табелем сообщений о движении воздушных судов в Российской Федерации, утвержденным приказом Минтранса России от 24.01.2013 № 13 (далее - Табель сообщений).

На сайте [www.ivprf.ru](file:///C:/C:/Users/Kremnev_VN/Desktop/AppData/Local/Microsoft/Windows/INetCache/Content.Outlook/27NLZFSY/www.ivprf.ru) для владельцев БВС с максимальной взлетной массой от 0,15 килограмма до 30 килограммов, прошедших процедуру учета БВС в Российской Федерации, предоставлена возможность самостоятельной регистрации в Системе представления планов полетов по сети Интернет и телефонной сети связи общего назначения (далее - СППИ) и направления в оперативные органы ЕС ОрВД представлений на установление временного и местного режимов, а также плана полета БВС.

Также информируем о том, что на вышеуказанном сайте в разделе «Помощь», далее вкладка «F.A.Q.» опубликованы данные инструктивные материалы и подробные видеоуроки. Во вкладке «Нормативная база» опубликованы все необходимые документы, которые могут понадобиться пользователю, включая Воздушный кодекс Российской Федерации, Информационный бюллетень о порядке использования воздушного пространства Российской Федерации БВС, Табель сообщений о движении воздушных судов в Российской Федерации и другие.

Для владельцев БВС, которые не прошли процедуру учета БВС, предусмотрена возможность представления планов полетов в центры ЕС ОрВД по телефону (факсу). Контактная информация, необходимая для направления плана полета воздушного судна (БВС), размещена на информационнотелекоммуникационных ресурсах в сети «Интернет» [www.ivprf.ru](file:///C:/Users/AppData/Local/Microsoft/Windows/INetCache/Content.Outlook/27NLZFSY/www.ivprf.ru) и [http://gkovd.ru/servisy/.](http://gkovd.ru/servisy/)

Использование воздушного пространства БВС осуществляется посредством установления временного и местного режимов, а также кратковременных ограничений в интересах пользователей воздушного пространства, организующих полеты БВС.

Представления на установление временного и местного режимов подаются пользователями воздушного пространства в соответствии с Инструкцией по разработке, установлению, введению и снятию временного и местного режимов, а также кратковременных ограничений, утвержденной приказом Минтранса России от 27.06.2011 № 171.

Планирование и координирование использования воздушного пространства осуществляется центрами ЕС ОрВД в соответствии с федеральными авиационными правилами «Организация планирования использования воздушного пространства Российской Федерации», утвержденными приказом Минтранса России от 16.01.2012 No 6

При необходимости использования воздушного пространства БВС (за исключением полетов беспилотных воздушных судов с максимальной взлетной массой менее 0,15 кг) над населенным пунктом пользователю воздушного пространства (гражданину - владельцу БВС) в соответствии с пунктом 49 Федеральных правил дополнительно необходимо получить разрешение органа местного самоуправления такого населенного пункта, а в городах федерального значения Москве, Санкт-Петербурге и Севастополе - разрешения соответствующих органов исполнительной власти указанных городов.

Пунктом 52(1) ФАП-138 предусмотрен упрощенный порядок использования воздушного пространства в случае выполнения визуальных полетов БВС с максимальной взлетной массой до 30 кг, осуществляемых в пределах прямой видимости в светлое время суток на высотах менее 150 метров от земной или водной поверхности в воздушном пространстве:

вне диспетчерских зон аэродромов гражданской авиации, районов аэродромов (вертодромов) государственной и экспериментальной авиации, запретных зон, зон ограничения полетов, специальных зон, воздушного пространства над местами проведения публичных мероприятий, официальных спортивных соревнований, а также охранных мероприятий, проводимых в соответствии с Федеральным законом «О государственной охране»;

на удалении более 5 км от контрольных точек неконтролируемых аэродромов и посадочных площадок.

Для выполнения вышеуказанных полетов БВС не требуется представление соответствующего плана полета, получение разрешения на использование воздушного пространства, а также направление представления на установление временных, местных режимов и кратковременных ограничений.

Актуальная информация о границах и условиях использования элементов структуры воздушного пространства публикуется в Сборнике аэронавигационной информации Российской Федерации и находится в свободном доступе в информационно-телекоммуникационной сети «Интернет» на сайте филиала «Центр Аэронавигационной Информации» ФГУП «Госкорпорация по ОрВД» www.caiсa.ru, в разделе ENR 2 «Воздушное пространство ОВД» по адресам:

[http://www.caica.ru/common/AirInter/validaip/html/rus.htm;](http://www.caica.ru/common/AirInter/validaip/html/rus.htm) .

[http://www.caica.ru/common/AirClassABV/validaip2/html/rus.htm;](http://www.caica.ru/common/AirClassABV/validaip2/html/rus.htm) <http://www.caica.ru/common/AirClassGDE/validaip4/html/rus.htm>

При планировании полетов БВС следует обратить внимание, что над территорией Российской Федерации вдоль ее государственной границы устанавливается приграничная полоса - воздушное пространство, примыкающее к государственной границе Российской Федерации, шириной 25 км с особым режимом его использования.

В приграничной полосе запрещены полеты без представления плана полета воздушного судна, разрешения на использование воздушного пространства и без радиосвязи экипажа воздушного судна с органом обслуживания воздушного движения (управления полетами).

Использование воздушного пространства приграничной полосы при выполнении авиационных работ осуществляется при наличии у пользователей воздушного пространства разрешения территориального органа Федеральной службы безопасности Российской Федерации.

В целях предотвращения непреднамеренного нарушения государственной границы Российской Федерации, пункты управления БВС, находящиеся в приграничной полосе, должны иметь систему наблюдения, позволяющую осуществлять контроль за полетом БВС.

Соответствующими приказами Минтранса России «Об установлении запретных зон» и «Об установлении постоянных зон ограничения полетов и временных зарезервированных зон ограничения полетов», в воздушном пространстве Российской Федерации установлены запретные зоны и зоны ограничения полетов.

Согласно пункту 40 ФАП-138, при необходимости использования воздушного пространства запретных зон и зон ограничения полетов, пользователи воздушного пространства (граждане - владельцы БВС) обязаны получить разрешение лиц, в интересах которых установлены такие зоны.

Почтовые адреса, телефоны, частоты радиосвязи авиационного диапазона лиц, наделѐнных полномочиями по выдаче таких разрешений опубликованы на официальном сайте Федерального агентства воздушного транспорта в сети Интернет.

# **Использование Системы представления планов полетов по сети Интернет и телефонной сети связи общего пользования пользователями БВС**

# **Самостоятельная регистрация**

Для регистрации в системе необходимо:

1. Открыть стартовую страницу системы https://sppi.ivprf.ru

2. Перейти на вкладку «Регистрация».

3. Указать логин нового пользователя. В качестве логина должен использоваться действительный адрес электронной почты, который будет в дальнейшем использоваться системой для отправки уведомлений. Использование адреса электронной почты, ранее зарегистрированного в СППИ, невозможно.

4. Указать ФИО нового пользователя. Указанные данные будут использоваться, например, при назначении пользователем себе роли пилота. При этом ФИО учетной записи должны соответствовать ФИО, указанным свидетельстве пилота. Необходимо обратить внимание на то, что после регистрацииизменение ФИО возможно только администратором реестра СППИ.

5. Опционально указать номер телефона.

6. Нажать на кнопку «Зарегистрироваться».

7. Перейти по ссылке в письме, полученном по электронной почте.

8. Задать пароль. Пароль должен содержать не менее 8 символов, в него должны входить строчные и заглавные буквы, цифры и специальные символы.

9. Нажать на кнопку «Зарегистрироваться».

После выполнени вышеуказанных действий в систему можно войти с новыми логином и паролем.

#### **Авторизация (вход)**

Для авторизации в системе ранее зарегистрированного пользователя необходимо:

1. Открыть стартовую страницу системы https://sppi.ivprf.ru

2. Перейти на вкладку «Вход».

3. Ввести логин (e-mail) и пароль пользователя, заданные при регистрации или при последнем изменении пароля.

4. Нажать на кнопку «Вход».

В результате успешной авторизации будет выполнен вход в систему. Новому пользователю доступен минимальный набор функций (работа со своим профилем и настройками, раздел «Помощь», проверка полета БВС). Для расширения доступного функционала, в частности, для работы с планами полетов, необходимо присвоить пользователю роли (например, «Пилот» или «Эксплуатант»).

#### **Восстановление доступа**

Для восстановления доступа к системе в случае утери пароля необходимо:

- 1. Открыть стартовую страницу системы [https://sppi.ivprf.ru](https://sppi.ivprf.ru/)
- 2. Перейти на вкладку «Вход».
- 3. Нажать на кнопку «Восстановить доступ».
- 4. Ввести логин пользователя, пароль которого утерян.
- 5. Перейти по ссылке в письме, полученном по электронной почте.

6. Задать новый пароль. Пароль должен содержать не менее 8 символов, в него должны входить строчные и заглавные буквы, цифры и специальные символы.

7. Нажать на кнопку «Обновить пароль».

8. Нажать на кнопку «Войти».

После выполнения вышеуказанных действий пользователь будет иметь возможность войти в систему с использованием нового пароля. Вход со старым паролем будет невозможен.

#### **Изменение пароля**

Для изменения пароля необходимо:

1. Авторизоваться в системе со старым паролем.

2. Открыть меню «Профиль и настройки» в правом верхнем углу экрана.

3. Выбрать пункт «Профиль».

4. В нижней части формы ввести текущий и новый пароли.

5. Нажать на кнопку «Изменить».

После выполнения вышеуказанных действий пользователь будет иметь возможность войти в систему с использованием нового пароля. Вход со старым паролем будет невозможен.

# **Назначение себе роли внешнего пилота БВС**

Для получения доступа к основным функциям системы (работа с реестром ВС, планами полетов и представлениями на установление режимов ИВП) необходимо назначить себе роль пилота, внешнего пилота БВС или эксплуатанта. Для назначения роли внешнего пилота БВС нужно выполнить следующие действия:

1. Открыть меню «Профиль и настройки» в правом верхнем углу экрана.

2. Выбрать пункт «Роли».

3. Перевести переключатель в рамке «Внешний пилот БВС» во включенное положение. Переключение может выполняться с задержкой в связи с запросом во внешнюю базу данных ФГИС РЭВС.

4. Выбрать категорию веса от 0,15 до 30 кг . Ввести наименование владельца БВС и учетный номер БВС, как они указаны в Уведомлении о постановке на учет БВС.

5. Нажать на кнопку «Отправить запрос».

6. Выполнить выход и повторный вход в систему.

При успешном выполнении вышеуказанных действий пользователю будет присвоена роль «Внешний пилот БВС», что позволит использовать соответствующий функционал системы.

# **Создание ВС**

Для создания ВС необходимо:

- 1. Войти в Систему
- 2. Перейти на вкладку «Воздушные суда»
- 3. Нажать на кнопку «Добавить ВС»

4. Выбрать категорию воздушного судна, которую вы хотите добавить:

- самолет
- вертолет
- $\bullet$  БВС
- пилотируемый аэростат
- шар-зонд
- привязной аэростат
- параплан

5. При создании ВС необходимо заполнить все обязательные поля.

Например, при создании самолета необходимо указать его регистрационный номер, название, тип ВС и категорию турбулентности следа. Также можно указать необязательные параметры профиля полета, оборудования или спасательного оборудования ВС. Указанные параметры воздушного судна (например, его крейсерские высота и скорость будут использованы в системе далее при создании плана полета и выборе этого воздушного судна).

# **Проверка возможности полета БВС**

Для оперативной проверки возможности полета БВС в заданной области необходимо выполнить следующие действия:

1. Открыть вкладку «Проверка БВС» в левом верхнем углу экрана. Вкладка доступна для всех посетителей сайта СППИ, как прошедших, так и не прошедших авторизацию.

2. Выделить на карте круговую область, где планируется выполнение полетов. Выделение выполняется в два этапа: первый клик ЛКМ определяет центр круга, второй клик ЛКМ определяет радиус круга.

Координаты центра и радиус окружности можно также ввести в текстовой форме на панели в левой части экрана.

Координаты вводятся в формате 0000N 00000E (широта - 2 цифры градусы и 2 цифры минуты, долгота - 3 цифры градусы и 2 цифры минуты) или 000000N 0000000E (широта - 2 цифры градусы, 2 цифры минуты и 2 цифры секунды, долгота - 3 цифры градусы, 2 цифры минуты и 2 цифры секунды).

Радиус окружности вводится целым числом метров.

3. Ввести высоту, до которой будут выполняться полеты.

Высота вводится целым числом метров.

При успешном выполнении вышеуказанных действий пользователю будет выведено сообщение «Запуск разрешен» или «Запуск запрещен». В последнем случае в нижней части левой панели карты будет выведен список ограничений, препятствующих выполнению полетов.

В настоящее время функция работает в тестовом режиме. Проверка выполняется только на пересечение зоны полетов БВС с ограничениями воздушного пространства, информация о которых имеется в СППИ. Другие проверки, предусмотренные Федеральными правилами использования воздушного пространства Российской Федерации п. 52, п. 52 (1), не выполняются. Ответственность за соблюдение требований федеральных правил несет внешний пилот БВС.

#### **Подача представления**

Для формирования и отправки в ответственные органы ОрВД представления на установление режима ИВП, необходимо выполнить следующие действия:

- 1. Открыть вкладку «Районы ограничений» в верхней части экрана.
- 2. Нажать на кнопку «Создать».
- 3. Перейти на вкладку Карта в правой верхней части экрана.

4. Выбрать вид деятельности в выпадающем списке в левом верхнем углу экрана («Полет ВС», «Полет ВС по маршруту», «Полет БВС», «Полет БВС по маршруту», «Полет аэростата», «Полет аэростата по маршруту», «Запуск шара»).

5. Задать название представления в верхней части экрана. Название будет использоваться для отображения в списке представлений.

6. Перейти на вкладку «Район» в левой панели карты.

7. Ввести на карте геометрию района, в котором предлагается установить режим ИВП. Инструменты редактирования доступны в правом верхнем углу карты. Допускается задать несколько геометрий. Доступны следующие типы геометрий: круг, эллипс, сектор, многоугольник, полоса вдоль маршрута.

**ВАЖНО**:

**Под шириной полосы понимается полная ширина, от границы до границы.**

8. Перейти на вкладку «Даты» в левой панели карты. Задать дату, время начала и окончания действия режима.

9. Перейти на вкладку «Дополнительно» в левой панели карты. Ввести дополнительную информацию о представлении.

10. Нажать на кнопку «Сформировать представление». В результате будет выполнен переход на форму представления.

11. Проверить значения полей представления на форме. При необходимости, внести изменения.

12. Нажать на кнопку «Сформировать представление». Будет отображена основная информация о создаваемом представлении в текстовой форме.

13. В случае создания местного режима выбрать ответственный за установление режима зональный центр ЕС ОрВД.

14. Нажать на кнопку «Отправить представление».

15. Нажать на кнопку «Перейти в список представлений».

При успешном выполнении вышеуказанных действий созданное представление будет отображаться в списке представлений со статусом «На обработке». Чтобы отобразить созданное представление в начале списка можно отсортировать таблицу по столбцу «Время изменения статуса». Также можно ввести часть названия представления в поле «Поиск» и нажать Enter.

#### **Подача плана SHR для полета БВС**

Для подачи плана SHR для полета БВС необходимо:

1. Войти в Систему.

2. Перейти на вкладку Планы ИВП.

3. Нажать кнопку Создать и выбрать SHR.

4. Выбрать опцию Новый план на карте.

5. Нажать на кнопку Создать план.

6. Выбрать вид полета Полет БЛА.

7. С помощью инструментов рисования задать геометрию зоны, внутри которой планируются полеты. В качестве альтернативы можно указать номер постоянно действующей зоны согласно АИП.

8. Заполнить поля Аэродром или место вылета, Аэродром или место посадки.

9. Перейти на вкладку Форма (в правом верхнем углу экрана).

10. Заполнить поля:

название.

опозн. индекс ВС.

высота мин.

высота макс.

продолжительность полета.

11. При необходимости заполнить другие поля формы SHR.

12. Нажать на кнопку «Сформировать план».

13. Просмотреть автоматически сформированный текст плана SHR с результатами диагностики.

14. При согласии, нажать на кнопку «Отправить план».

15. Нажать на кнопку «Перейти в список планов».

В результате выполнения перечисленных действий созданный план будет добавлен в Реестр планов ИВП в статусе «На обработке».